# SPA100系列上的備份和還原配置

## 目標 Ī

完成配置的備份以儲存當前設定並在升級後實施它們。恢復配置有助於解決最近配置更改的問 題,而無需將裝置完全重置為出廠預設設定。如果更改過程中出現錯誤,管理員可以通過上傳 備份配置檔案恢復以前的配置。建議在還原當前配置之前對其進行備份。可以隨時還原備份配 置和設定。本文說明如何備份和還原SPA100系列電話介面卡上的配置。

## 適用裝置 Ĭ.

·SPA100系列電話介面卡

#### 軟體版本

 $\cdot$ v1.10

## 備份配置 Ī

步驟1.登入到Web配置實用程式,然後選擇Administration > Config Management > Backup Configuration。將開啟Backup Configuration頁面:

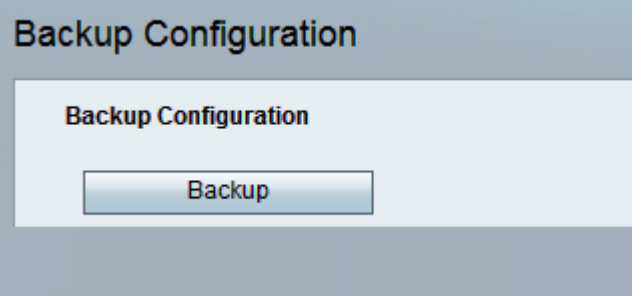

步驟2.按一下Backup按鈕儲存ATA的配置資訊。當出現該對話方塊時,請選擇要在電腦上儲 存.cfg檔案的位置。

附註:建議您使用包含執行備份的日期和時間的名稱重新命名該檔案。

## 恢復配置 Ī

註意:建議在還原配置之前備份當前的配置設定。

步驟1.登入到Web配置實用程式,然後選擇Administration > Config Management > Restore Configuration。Restore Configuration頁面隨即開啟:

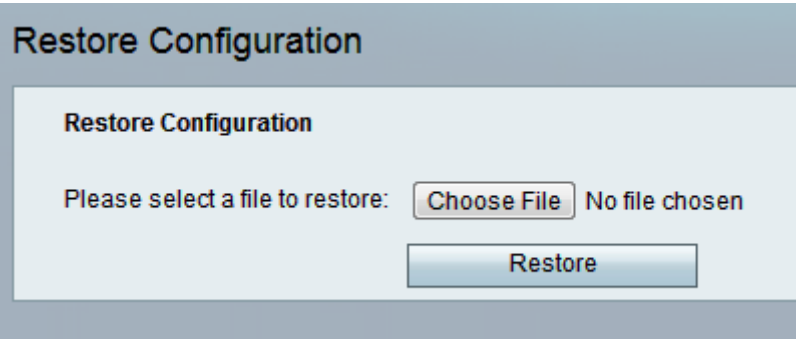

步驟2.按一下Choose File,然後找到.cfg檔案(備份檔案)以從中還原裝置配置。

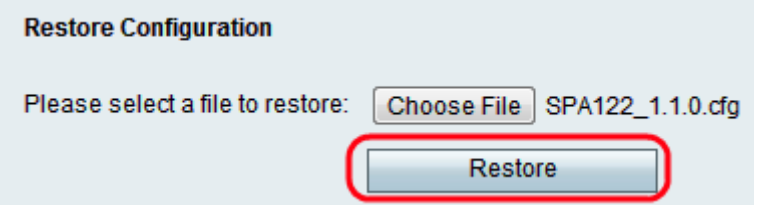

步驟3.按一下Restore以從所選檔案中復原設定。成功還原裝置後,管理員將返回到登入頁面 。

Restore is successful.

SPA122 is restarting... You will be returned to the Login page in a few minutes.